# **Smart WiFi Battery Camera**

### User Manual

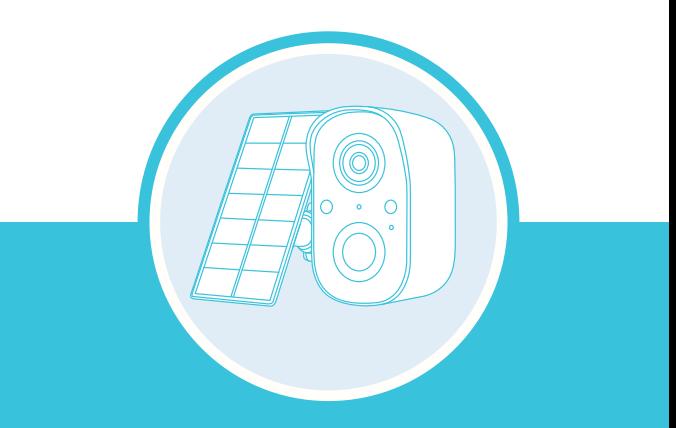

### Keep an Eye on What Matters

### **Contents**

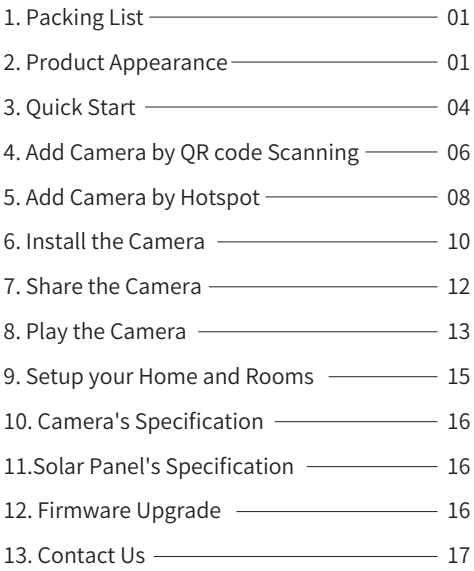

### **Packing List**

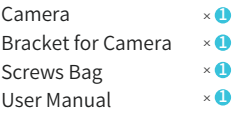

Solar Panel  $\times$  0

Bracket for Solar Panel  $\times$  U

 $\times$  USB Charging Cable  $\times$  USB

### **Product Appearance**

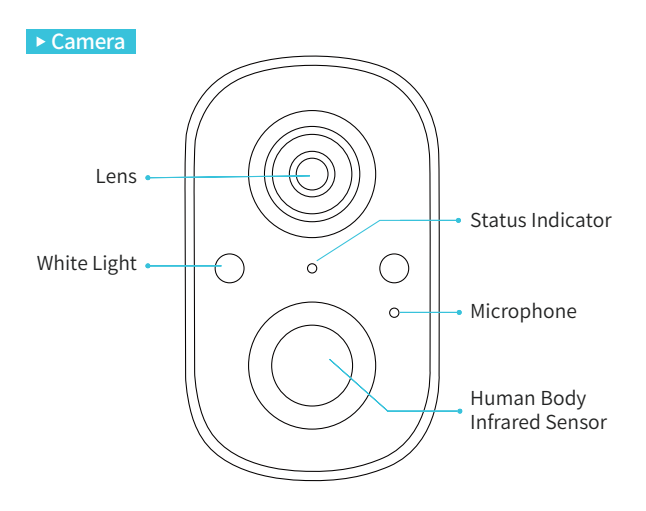

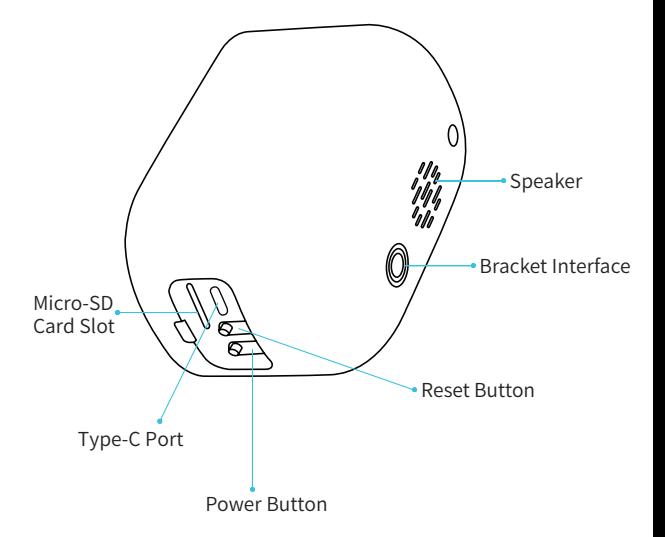

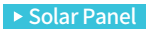

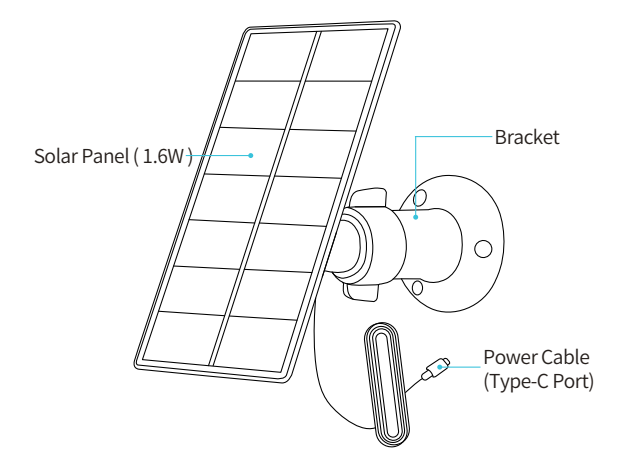

## **Quick Start**

The wireless smart battery camera operates on the built-in internal batteries and can also be powered using AC-Power supply.

#### 1. Download and install the App

The wireless smart battery camera supports Android and iOS devices using the mobile App: Tinosec. For your best experience, please scan the QR code below with your mobile phone, install the App, and follow the instruction to complete the user registration.

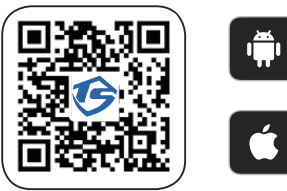

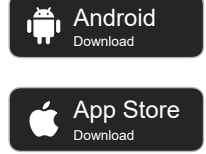

#### 2. Add camera

Sign in to the App, tap on the " $\oplus$ " symbol on the upper right hand corner and follow the prompts displayed on screen (please bring the camera and device close to the router when initially configuring).

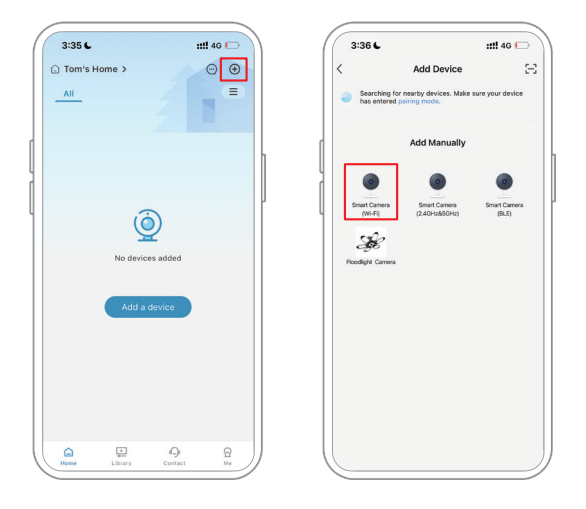

## **Add Camera by QR code Scanning**

Step 1) After pressing the camera power button for 3 seconds, the camera will turn on. The camera will emit the scanning sound "Ding Dong Ding Dong" after it is turned on for seconds ( if you do not hear it, please quickly press the power button twice).

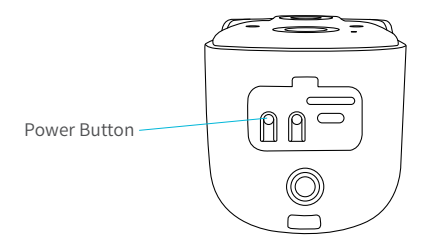

Step 2) Then select the "Smart Camera (Wi-Fi)", just follow the pages, tap "Next", no need to read the words in pictures. Until the 4th steps, tick "Got it", then tap "Next".

Step 3) Please do connect your phone to a 2.4GHz network, then tap "Next". Take the camera to scan the QR code. Hold still and keep them 15~20cm away from each other. After it succeeded scanned, you will hear a sharp sound "ding ding ding". Keep the device on, and then it will be starting registered on the server. You will hear "Connection Succeeded" to confirm the success.

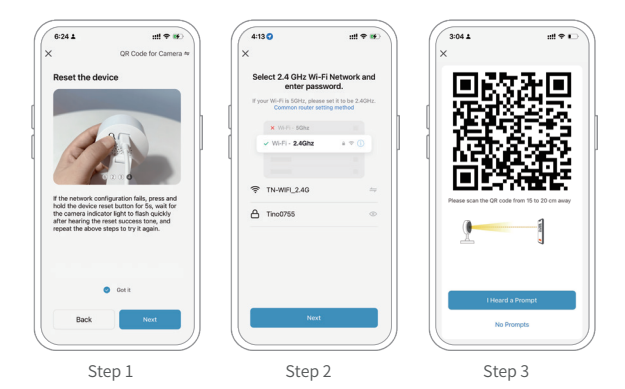

If you failed to add camera by scanning QR code, you can try "Add Camera by Hotspot" following next pages.

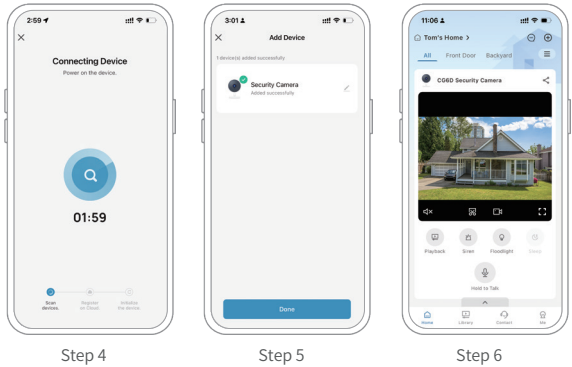

## **Add Camera by Hotspot**

After pressing the camera switch for 3 seconds, the camera turns on. The camera will emit the scanning sound "Ding Dong Ding Dong" after it is on ( If you do not hear it, please quickly press the power button twice).

Keep the camera powered on, then follow steps below to add the camera to Wi-Fi by Hotspot.

- 1. Select Smart Camera (Wi-Fi).
- 2. On the Right corner, choose AP Mode.
- 3. Reset the camera by pressing reset button.
- 4. Choose a 2.4GHz Wi-Fi network and input password.
- 5. Go to connect to choose the camera's AP, which named

SmartLife-XXXX. Then go back to the App to continue.

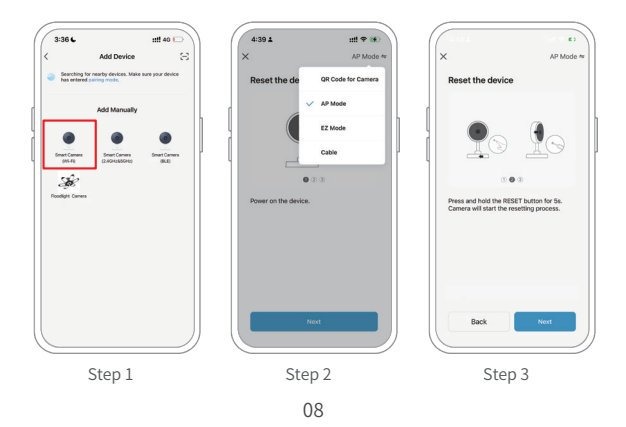

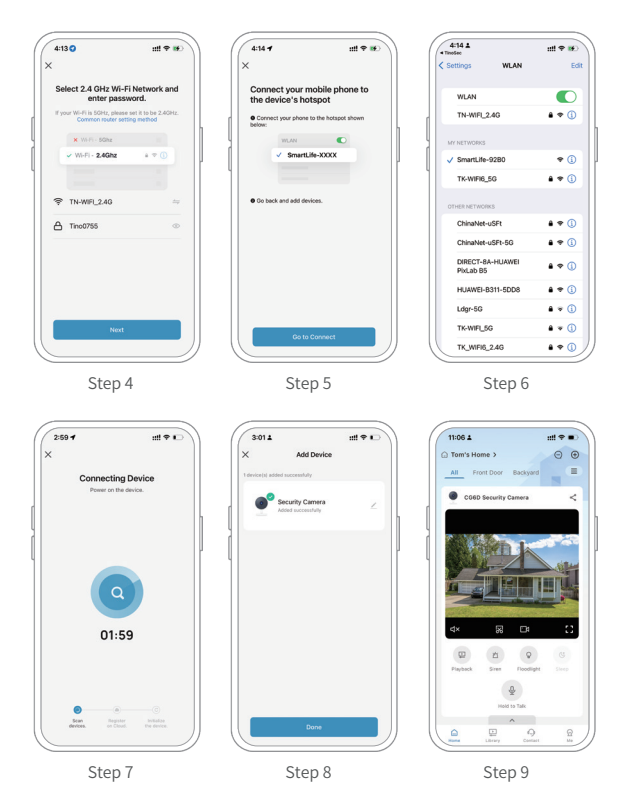

After the success connection to Wi-Fi, you can place the camera at the colcation you wish to set it up.

## **Install the Camera**

The camera can be placed on surfaces such as a shelf, ledge, or table. You can also mount the camera to the wall with the included mounting hardware.

#### (1) Select a good spot for your camera

Select a good spot for your camera, please install the camera in a position where its view is not blocked and ensure that it is within the coverage of the Wi-Fi network. The PIR infrared sensor is more sensitive to movements across the camera's field of view than movements toward or away from the camera.

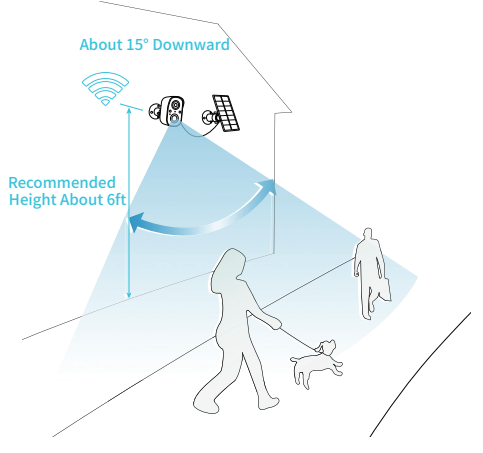

#### (2) Install the bracket

#### 1) Screw fixing:

Use the drilling tool to punch holes on the wall according to the hole distance of the base. It is recommended to mark the holes on the wall with a pencil before drilling. Screw the expansion nut into the holes on the wall, and then connect the bracket to the expansion nut with screws to complete the fixing.

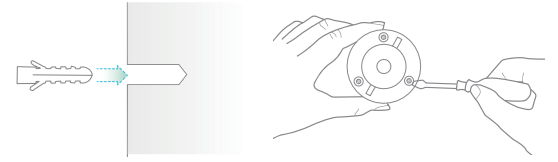

2) Fixing the camera

Align the bracket screw with the screw hole on the back of the camera, and then rotate it to the tightened state.

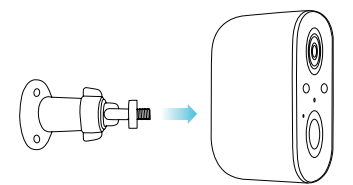

#### 3) Adjust the angle

Adjust the camera to an appropriate angle, the best angle is about 15 degrees downward, and then tighten the base by rotating it in clockwise direction to fix the angle.

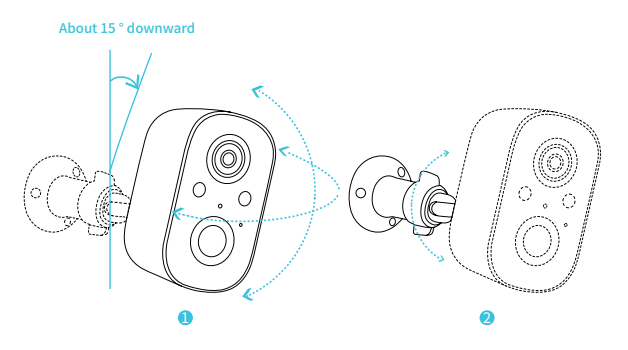

### **Share the Camera**

You can provide access to the camera live stream as well as previously recorded footage to family and friends using the camera share function. Only the administrator account that initially set up the camera can invite other users to share.

Find the camera you want to share on the App homepage or camera setting page. Tap on the button to enter the "Share" page.

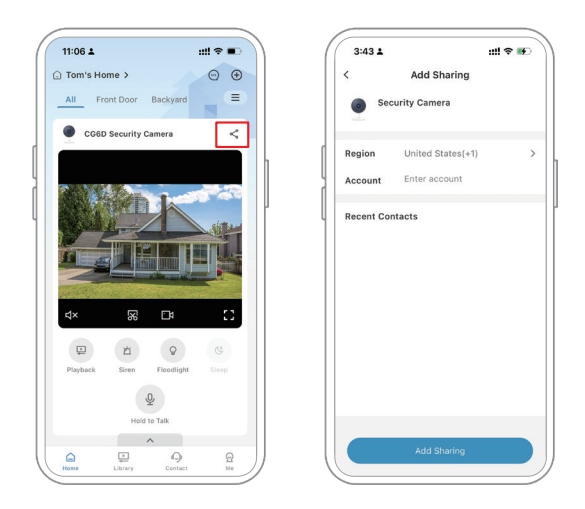

Input the account you want to share, and then tap "Add Sharing". (Please note: Sharing only works for accounts registered in the same country.)

### **Play the Camera**

1. You can tap  $\bigcup$  to get more about the camera. On this screen you can tap different icons for different functions to play the cameras.

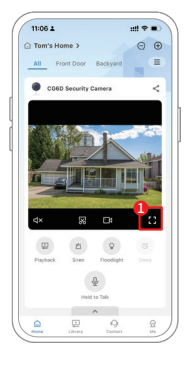

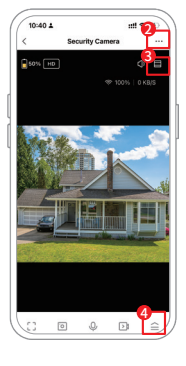

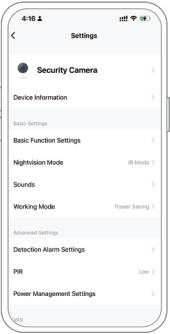

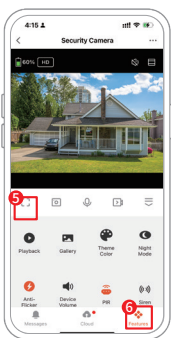

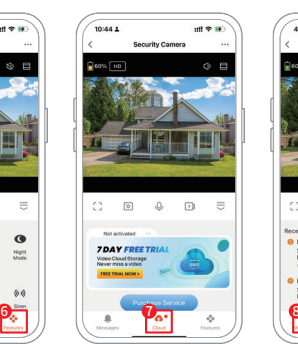

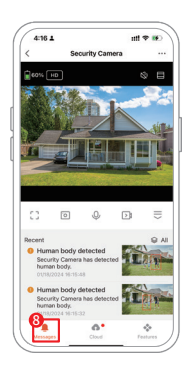

- 1. Go to Camera Control Panel 2. Camera Setting 3. Zoom Up
- 4. Features Control Panel 5. Full Screen 6. Features
- 7. Cloud Storage 8. Alarm Messages
- 
- 
- 

### **Setup your Home and Rooms**

Follow steps below you can add Homes and Rooms to set your cameras in different houses and different locations in the houses.

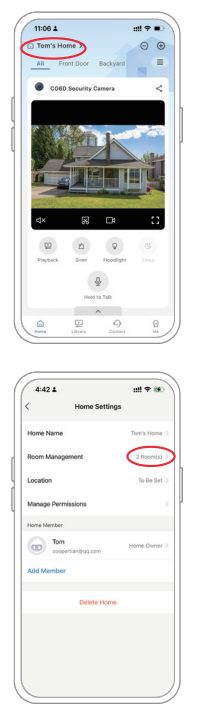

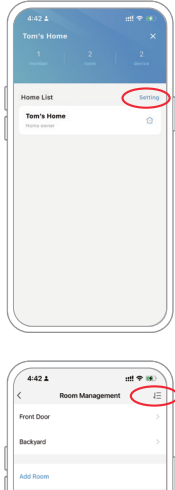

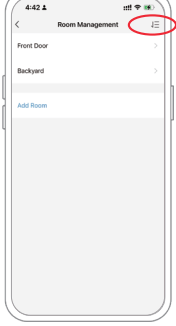

## **Camera**'**s Specification**

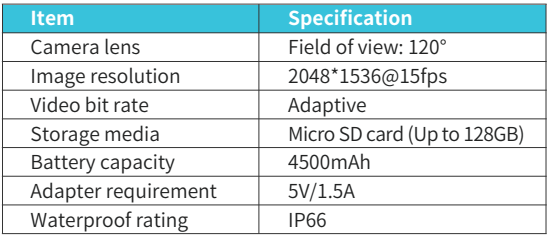

### **Solar Panel's Specification:**

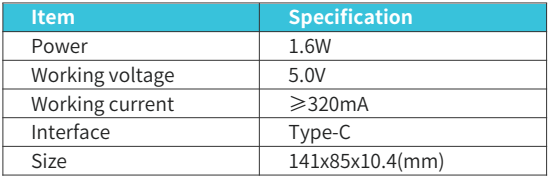

### **Firmware Upgrade**

When you connect your camera through the App, it will prompt you if the latest firmware is available. You can also manually check the firmware upgrade in the settings of the App.

**O** Please make sure that your camera is fully charged or connected to the power adapter before upgrading the firmware, please do not cut off the power supply during the upgrading.

### **Contact Us**

If you need any help, just feel free to write to us.Support Email: **Support@Tinosec.com**. You can get **one year free cloud storage** with your reviews and ideas on our products as a bonus to help us improving our products.

You can find the FAQs and demo vidoes on using the camera on the App. You are highly welcomed to reach us on the App.

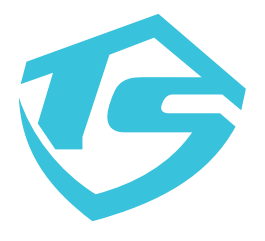

## RoHS CE FC +3

V2024A-2